## Connect DVR SDI Mini Quick Start Guide

Connect DVR 4.6 Display Engine SDI Mini

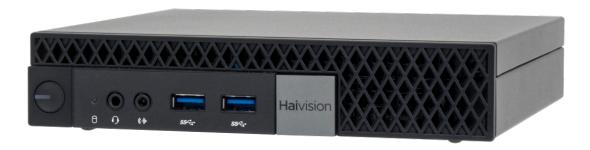

The Haivision Connect DVR multi-site solution enables you to stream time-shifted video from an originating site to remote venues. An integral part of the multi-site solution, the DVR SDI Mini appliance can accommodate synchronized dual-stream playout, preserving the large-scale theatrical experience (IMAG) from the main site to the remote venue with perfect synchronization.

This *Quick Start Guide* describes the steps required to install and setup the DVR SDI Mini appliance. See the User's Guide for further details on configuring the Connect DVR multi-site solution and using the appliance's web-based interface.

## **Guide Contents**

- Connecting the Connect DVR Device
- Changing Network Settings
- Accessing the Connect DVR Web Interface
- Waste Electrical and Electronic Equipment (WEEE) Disposal

# **Safety Guidelines**

Use the following guidelines when unsafe conditions exist or when potentially hazardous voltages are present:

- Always use caution and common sense.
- To reduce the risk of electrical shock, do not operate equipment with the cover removed.

1

• Repairs must be performed by qualified service personnel only.

Improper handling and/or installation practices of sensitive equipment may VOID the warranty.

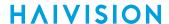

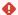

#### Caution

When handling components, or when setting switch options, always use an antistatic wrist strap connected to a grounded equipment frame or chassis. If a wrist strap is not available, periodically touch an unpainted metal surface on the equipment. Never use a conductive tool, such as a screwdriver or a paper clip, to set switches.

# Waste Electrical an Electronic Equipment (WEEE) Disposal

2

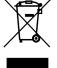

In accordance with the European Union (EU) WEEE Directive, Haivision products that fall within the scope of the WEEE, are labeled with the above symbol, and customers are encouraged to responsibly recycle their equipment at the time of disposal. Haivision also offers its customers the option of returning Haivision equipment to facilitate its environmentally sound disposal.

For more information, please visit our website at: https://www.haivision.com/environment.

# Connecting the Connect DVR Device

To connect the device:

1. Position the device in your workspace.

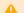

### Caution

Insufficient air flow around the unit can cause it to overheat and perform erratically. To ensure proper air flow, allow plenty of room around the appliance's vents.

- 1. On the back of the device:
  - a. Locate the Ethernet port and connect it to your network using an Ethernet cable (not included).
  - b. Attach the desired monitor/display to the SDI output port for viewing the output video. Be sure to tighten the adapter to the port until secure.
  - c. Attach a monitor to the HDMI port for configuring the Console UI.
  - d. Attach a keyboard and mouse to the available USB ports. USB ports are also available on the front of the device.
  - e. Attach the included power cord adapter to the power input and plug the other end into a power outlet.

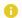

#### Note

The unlabeled ports below (DisplayPort, SDI In, and Tri-Sync) are not used by the appliance.

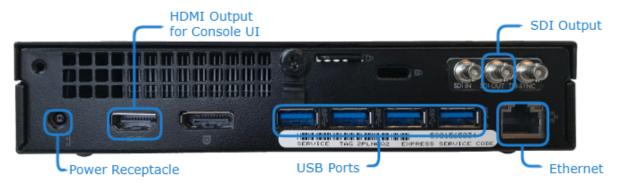

2. On the front of the device, press the power button to power it ON. The LED on the power button lights and the hard drive LED flashes when the hard drive is accessed.

3

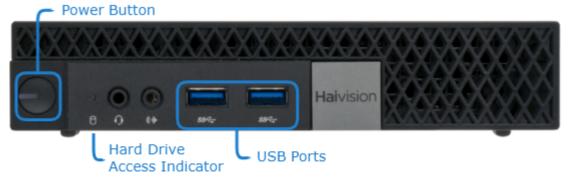

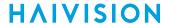

## **Related Topics**

Changing Network Settings

## **Changing Network Settings**

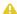

#### Note

After first boot, the device attempts to obtain an IP address from a DHCP server on your network. We recommend that you change to a static IP address before continuing with the setup. Contact your network administrator for guidance on which network settings to use. The following section takes you through the steps to update your network settings using the Console UI.

To change the network settings on the device:

1. After the system boots, if the Console UI welcome screen is not shown on the attached HDMI monitor, press Ctrl + Alt + F1 on your keyboard. The IP Address assigned to the device is noted in the Console UI welcome screen.

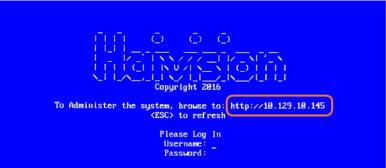

- 2. Log in to the Console UI using the credentials in the Important Notice document shipped with the appliance.
- 3. In the navigation sidebar, use the 11 (up and down arrow) keys to highlight Network Settings, and then press the **Enter** key.
- 4. Change the Hostname, IP Address, Gateway Address, Boot Protocol (DHCP or static), and any other settings as necessary.

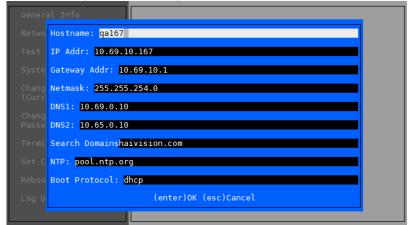

5. Press the Enter key to save your changes and return to the main screen.

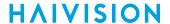

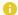

#### Note

After pressing Enter, it takes a few seconds for the settings to be saved. The system may seem unresponsive during this time.

- 6. Select Log Out and then press the Enter key to exit the Console UI.
- 7. To continue, refer to Accessing the Connect DVR Web Interface for further configuration.

## **Related Topics**

- Using the Console UI in the User's Guide
- Accessing the Connect DVR Web Interface

# Accessing the Connect DVR Web Interface

To access the device's Web interface:

- 1. On another computer connected to the same network, open a Web browser.
- 2. Enter the device's assigned IP address. For example, if the IP Address is 10.5.1.4, enter a URL of https://10.5.1.4.
- 3. When a browser accesses the website, it requests a security certificate to confirm that the site is trusted.

The device ships with a self-signed SSL certificate key set which works with any configured server hostname. However, Web browsers do not consider self-signed certificates to be trusted, because they are not signed by a Certificate Authority. Consequently, when accessing the website with a self-signed certificate, users see a security warning and are prompted for authorization as shown below. Responses may vary depending upon the browser used.

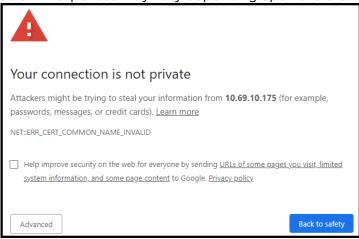

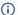

## (i) Important

Before proceeding or adding an exception for the site, check with your administrator on the correct response.

4. Sign in using one of the credentials provided on the *Important Notice* included with your device.

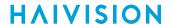

The web interface opens to the Production Center screen.

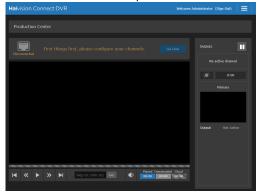

For step-by-step information on using the web interface, refer to the Connect DVR User's Guide.

#### **Related Topics**

- Changing Network Settings
- · User's Guide

# Waste Electrical and Electronic Equipment (WEEE) Disposal

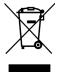

In accordance with the European Union (EU) WEEE Directive, Haivision products that fall within the scope of the WEEE, are labeled with the above symbol, and customers are encouraged to responsibly recycle their equipment at the time of disposal. Haivision also offers its customers the option of returning Haivision equipment to facilitate its environmentally sound disposal.

For more information, please visit our website at: https://www.haivision.com/environment.

## **Obtaining Documentation**

This document was generated from the Haivision InfoCenter. To ensure you are reading the most up-to-date version of this content, access the documentation online at <a href="https://doc.haivision.com">https://doc.haivision.com</a>. You may generate a PDF at any time of the current content. See the footer of the page for the date it was generated.

## **Getting Help**

| General Support  | North America (Toll-Free)<br><b>1 (877) 224-5445</b>                         |
|------------------|------------------------------------------------------------------------------|
|                  | International<br><b>1 (514) 334-5445</b>                                     |
|                  | and choose from the following:<br>Sales - 1, Cloud Services - 3, Support - 4 |
| Managed Services | U.S. and International<br>1 (512) 220-3463                                   |

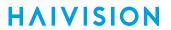

| Fax                 | 1 (514) 334-0088              |
|---------------------|-------------------------------|
| Support Portal      | https://support.haivision.com |
| Product Information | info@haivision.com            |